## **ค ำชี้แจง แบบสอบถำมมีทั้งหมด 2 เรื่อง ขอให้บัณฑิตตอบแบบสอบถำมทั้ง 2 เรื่อง ดังนี้**

#### **1. แบบสอบถำมภำวะกำรมีงำนท ำของบัณฑิต**

https://employ.mhesi.go.th ชื่อผู้ใช้: เลขบัตรประจำตัวประชาชนของนักศึกษา ้รหัสผ่าน: รหัสนักศึกษาจำนวน 8 ตัว (เช่น 02570000)

# 2. แบบสอบถามความพึงพอใจต่อคุณภาพหลักสูตรที่บัณฑิตสำเร็จการศึกษา

https://forms.gle/UmiYBH35tMSADJbC9

### **1. แบบสอบถำมภำวะกำรมีงำนท ำของบัณฑิต**

บัณฑิตสำมำรถเข้ำไปตอบแบบสอบถำมออนไลน์ผ่ำนทำงเว็บไซต์https://employ.mhesi.go.th

โดยขั้นตอนกำรตอบแบบสอบถำม มีดังนี้

### 1) เมื่อเข้ามาหน้าเว็บไซต์จะปรากฎดังภาพ เลือก "สำหรับผู้สำเร็จการศึกษา"

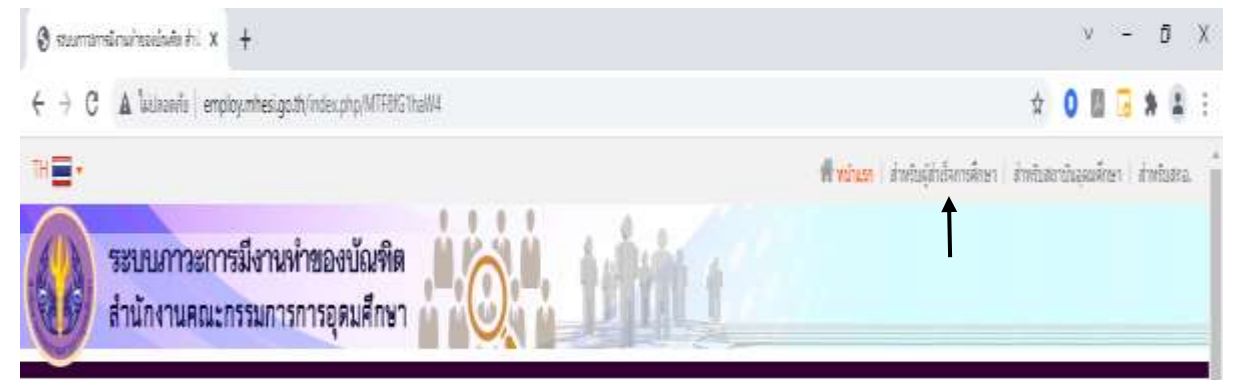

2) ให้ใส่ชื่อผู้ใช้และรหัสผ่ำน เพื่อเข้ำสู่ระบบ ชื่อผู้ใช้: ให้ใส่เลขบัตรประจำตัวประชาชนของนักศึกษา (เช่น 1231231231231) รหัสผ่าน: ให้ใส่รหัสนักศึกษาจำนวน 8 ตัว (เช่น 02570000)

(ถ้ำเป็นนักศึกษำต่ำงชำติ ให้ใช้ ชื่อผู้ใช้เป็น รหัสนักศึกษำ และรหัสผ่ำน เป็น วันเดือนปีเกิด)

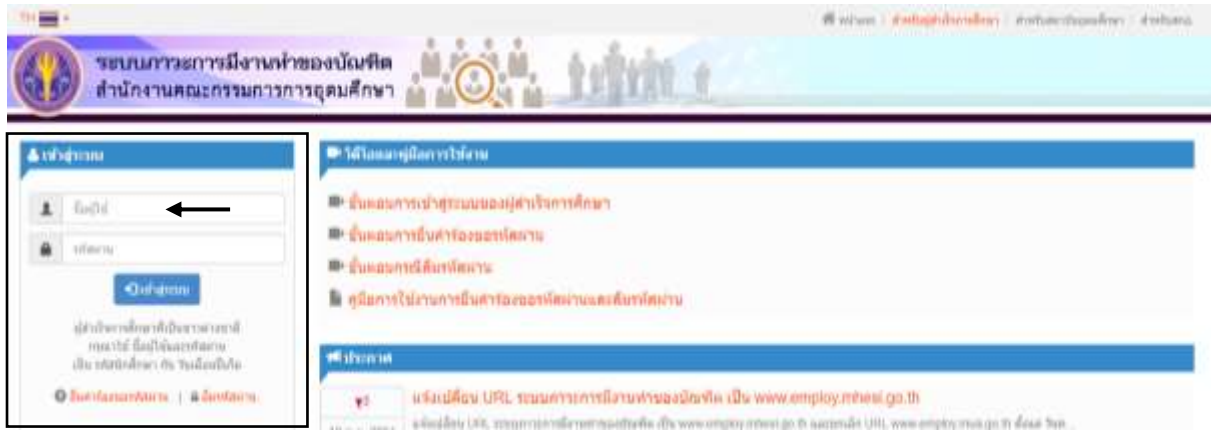

3) ให้เลือก "ตอบแบบสอบถาม" เพื่อเข้าสู่การตอบแบบสอบถาม โดยที่ถ้าเจอข้อคำถามที่เป็น ปลำยเปิด แล้วบัณฑิตไม่สำมำรถตอบได้ ให้ใส่ – ลงไปในช่องว่ำง ไม่เช่นนั้น ระบบจะไม่สำมำรถ ด ำเนินกำรต่อไปได้

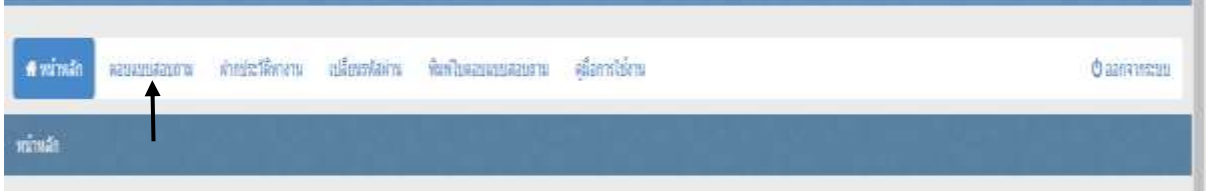

4) เมื่อบัณฑิตตอบแบบสอบถำมเสร็จ จะขึ้นหน้ำจอดังภำพ เป็นอันเสร็จสมบูรณ์ จำกนั้นสำมำรถ ออกจำกระบบได้

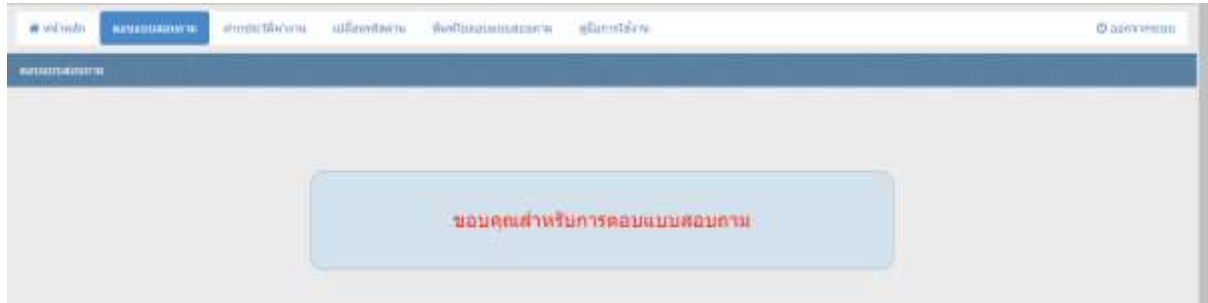

2. แบบสอบถามความพึงพอใจต่อคุณภาพหลักสูตรที่บัณฑิตสำเร็จการศึกษา

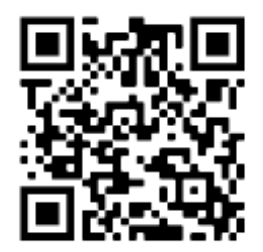

https://forms.gle/UmiYBH35tMSADJbC9